特别提示:教师账号需要校长账号申请注册,并与名校联盟客服 联系开通权限后方可使用后台教学和管理功能。

# **1.** 后台功能使用**(**老师使用帮助**)**

### **1.1** 个人管理

1.1.1 个人信息管理

如教师个人信息需要修改请联系本校校长账号管理者使用校长账号进行更改。

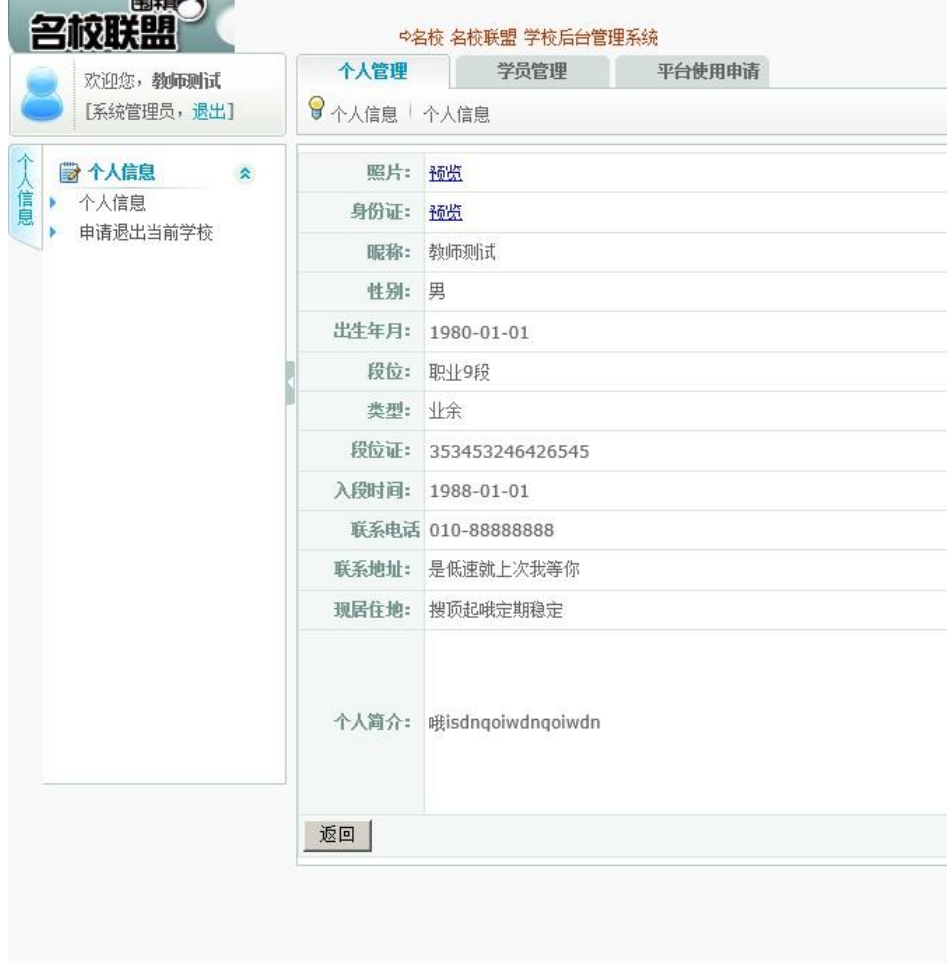

#### 1.1.2申请退出当前学校

在此页面填写退出理由后,点击确定提交校长账号审批。

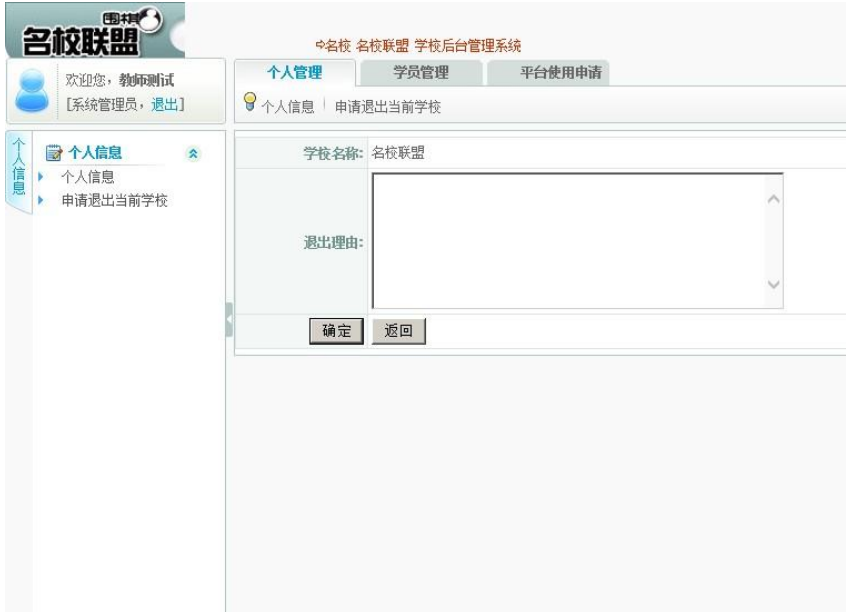

## **1.2** 学员管理

1.2.1 学员注册

填写用户名、昵称、密码、性别、段位、生日后,点击注册生成学生 ID。 注:(使用学 生真名注册昵称,如遇同名加后缀符号或字符区分)

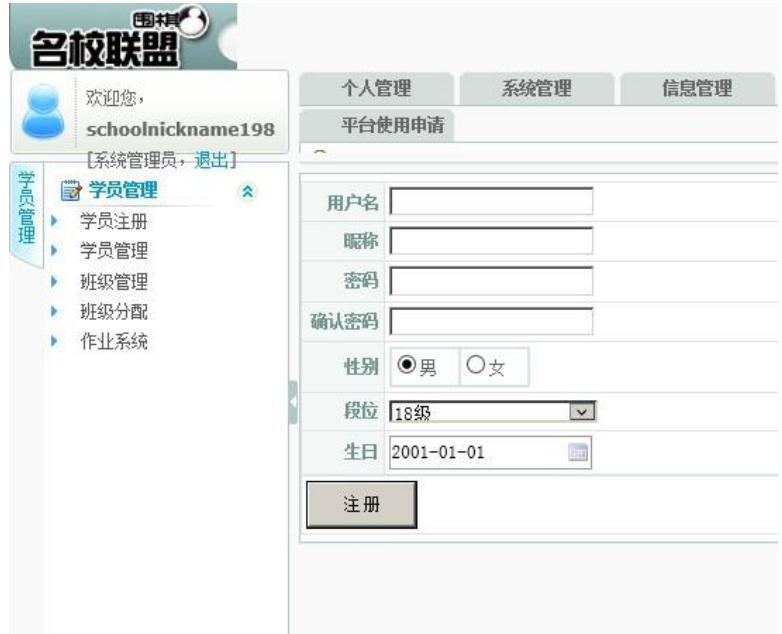

1.2.2学员管理

对学员账号进[行踢出用户](javascript:__doPostBack()[、修改段位](javascript:__doPostBack()[、密码更改](javascript:__doPostBack()[、更换性别](javascript:__doPostBack()[、成为老师的](http://www.weiqi8mx.com/school/manage/Content/AddTeacher.aspx?UserName=%E6%95%96%E4%B8%BD%E9%B9%83)管理,可使用 注册时间、昵称、段位等关键词进行学员筛选查询。

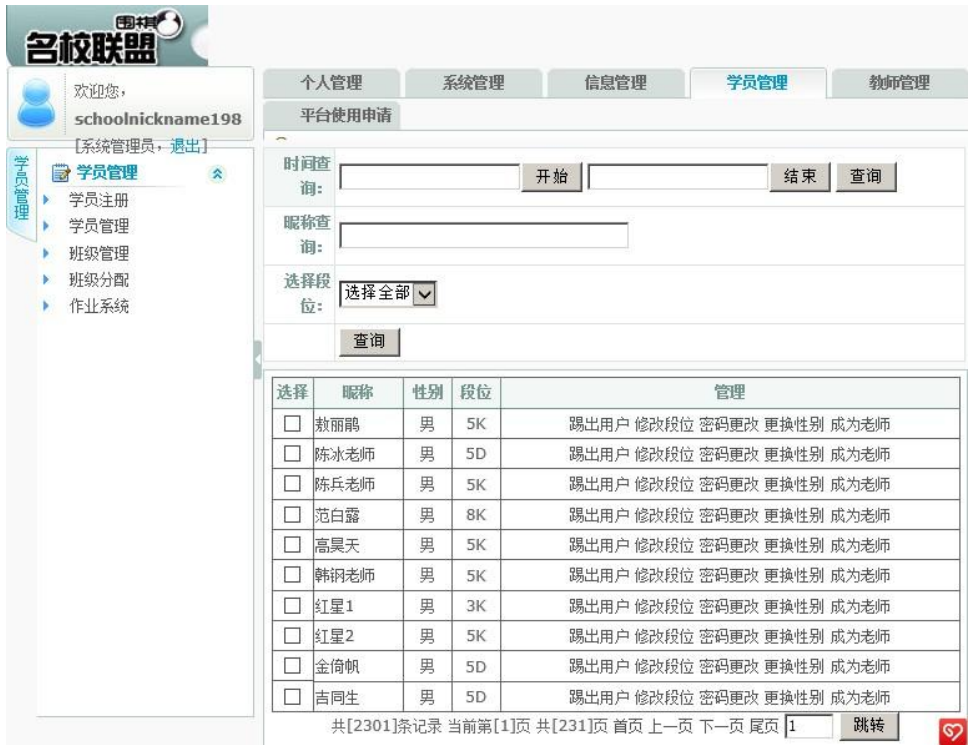

1.2.3班级管理

可进行本校所有班级的添加或删除管理,并可对本校所有班级的学员进行移除。

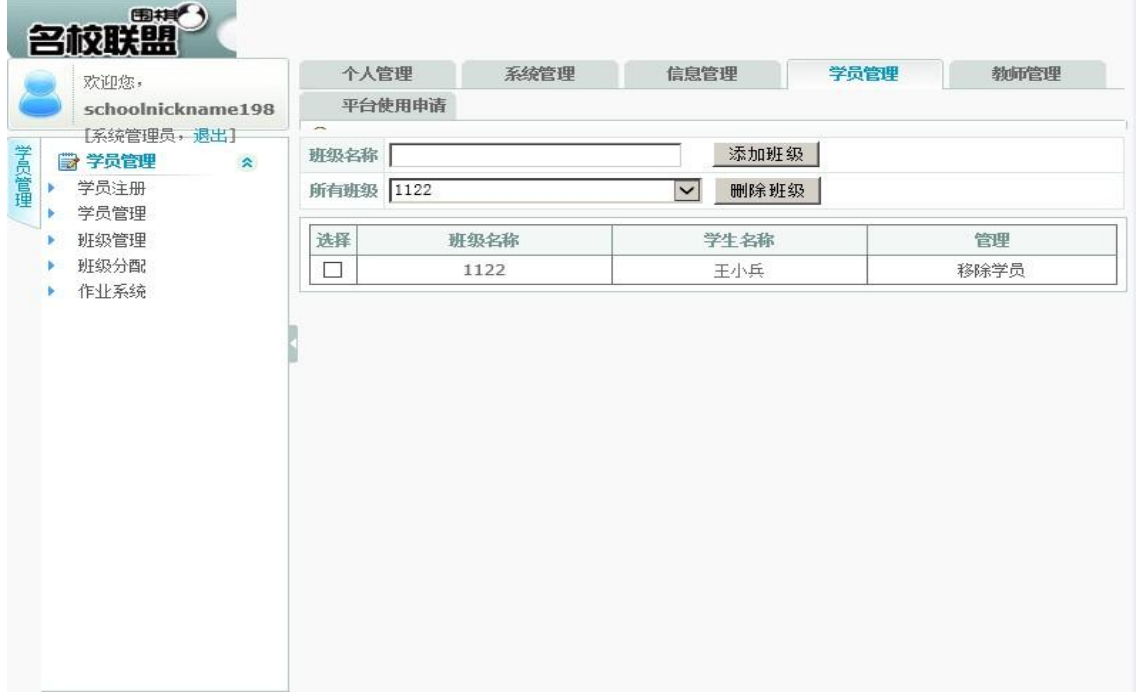

1.2.4 班级分配

使用"昵称查询"或使用翻页功能勾选学员账号将其添加到指定班级。

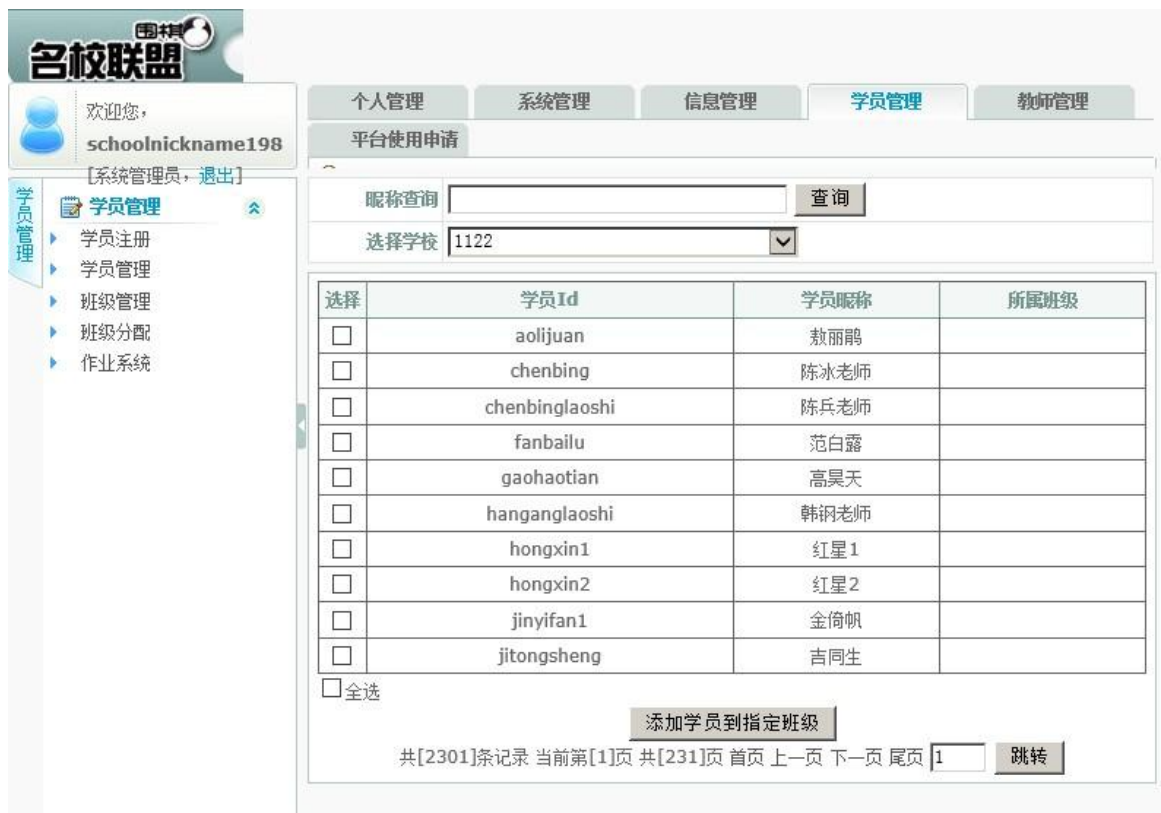

#### 1.2.5 作业系统

点击"作业系统",系统自动跳转到作业系统进行有关作业的操作。

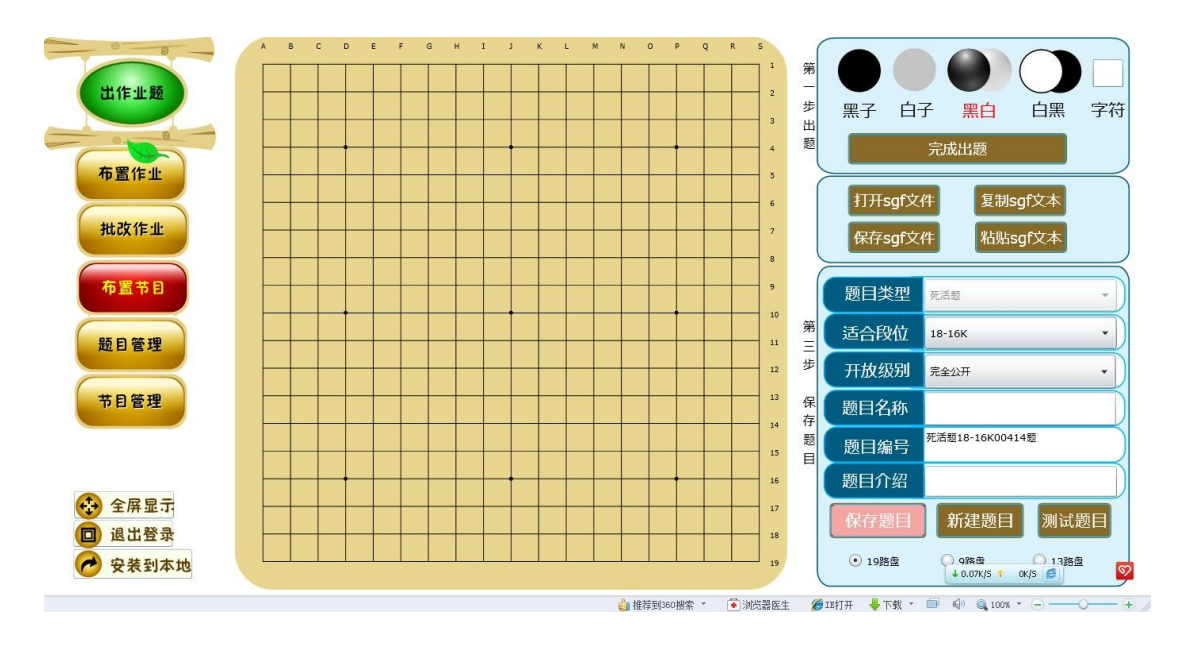

## **1.3** 平台使用申请

本功能是名校联盟学员账号的在线充值及激活部分,只有经过激活后,学员的账号才可 以登陆客户端。

1.3.1提交学校申请表

1.3.1.1 注册新学员并添加(适合单个学员或少数学员的注册并激活)

点击 注册新学员 <mark>,弹出对话框填写用户名相关信息,点击 注<sup>册学员 </sup>完成单一学员</mark> 账号的注册并添加到激活表中。

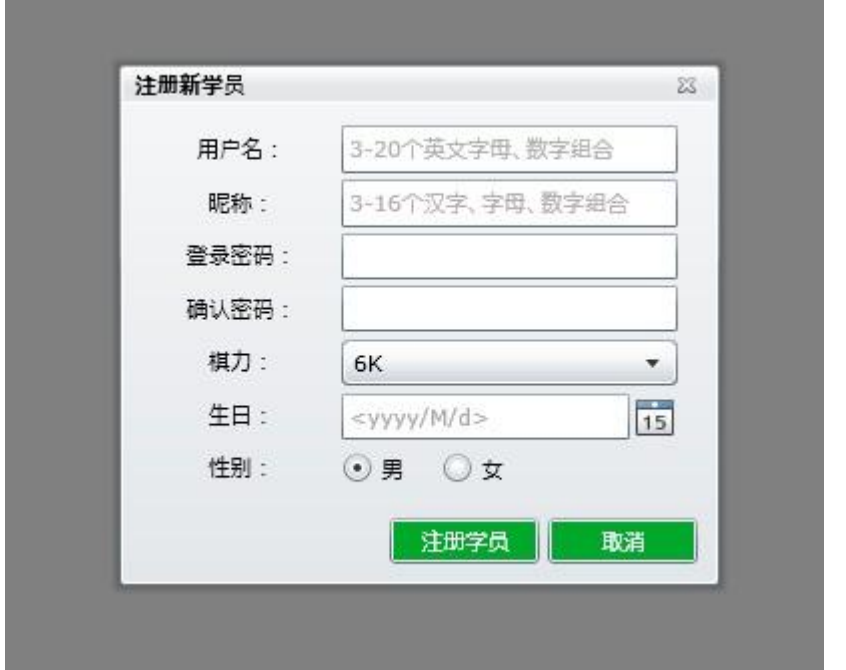

1.3.1.2 批量注册新学员(适合大量学员的注册并激活)

点击<mark> 批量注册新学员 </mark>,按照规则填写账号信息后点击<mark> <sup>注册学员</sup> </mark>完成大量学员账号 的注册并添加到激活表中。

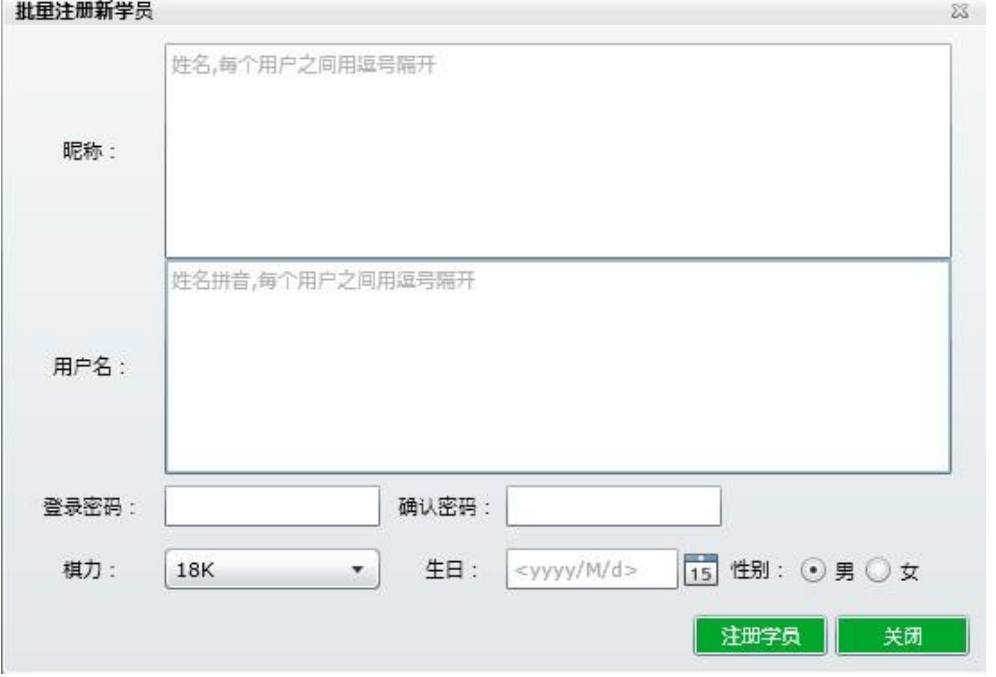

1.3.1.3批量添加已注册学员(适合从大量已注册的学员账号中选择出需激活的账号)

点击 <sup>批量添加已注册学员</sup>, 批量从已注册的学员账号中选择出需激活的账号, 可根据棋 力或用户名昵称进行学员账号的筛选查询,填写相关激活起始日期,激活月数的信息后 点击 确定 添加到激活表中。

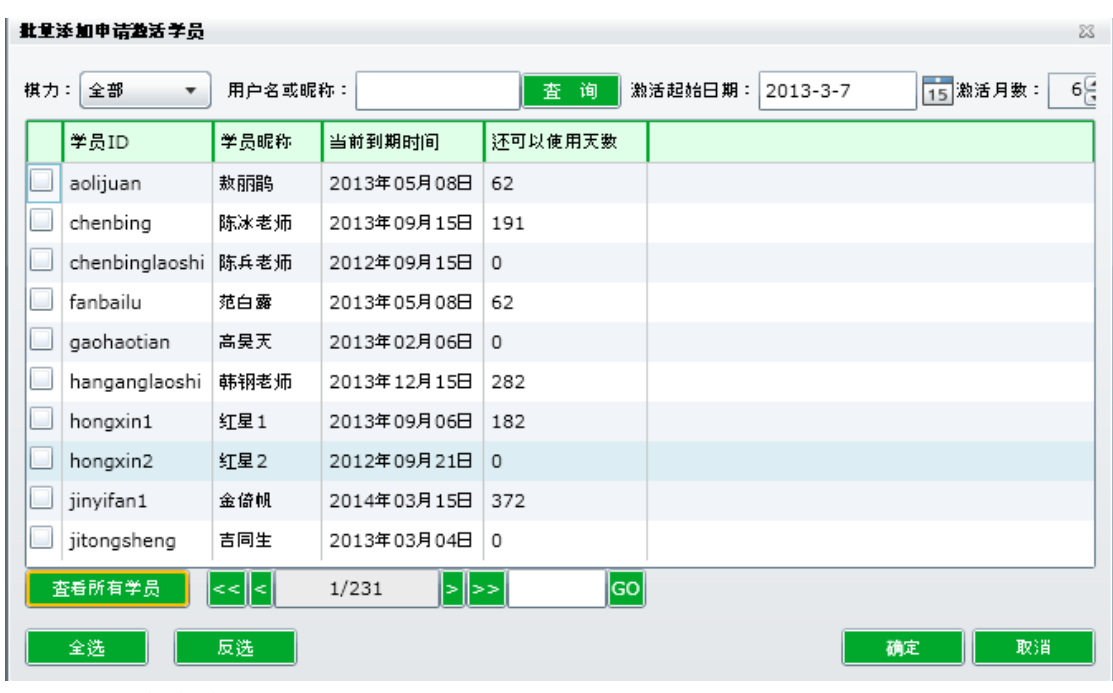

1.3.1.4提交申请表

使用以上三种方式生成激活表后(如误添某用户,可使用 <sup>移除</sup> 将此用户从表中移除),

点击 , 提交申请表 , 将此次申请表提交给校长账号,由校长账号进行充值后, 此表所列用户自动激活即可登陆客户端。

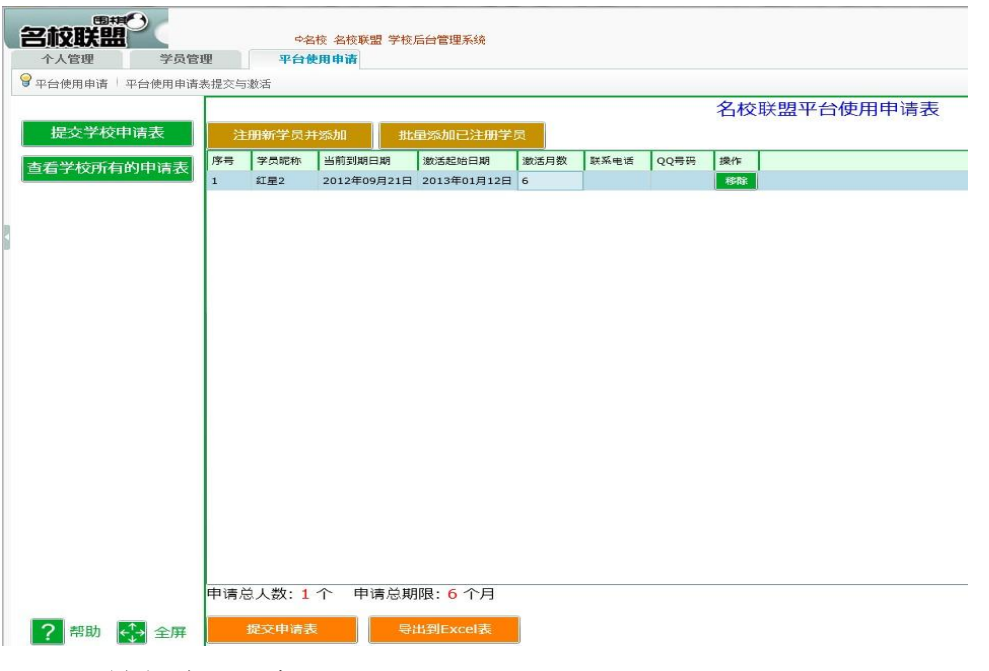

1.3.1.5导出到excel表

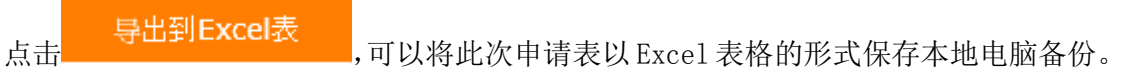

1.3.2 查看学校所有的申请表

点击 <mark>查看学校所有的申 请表</mark>, 可以查询本学校所有教师提交过申请表的相关信息,

并点击<sup>查看申请表学员各单</sup>查看每张表的学员及相关信息。

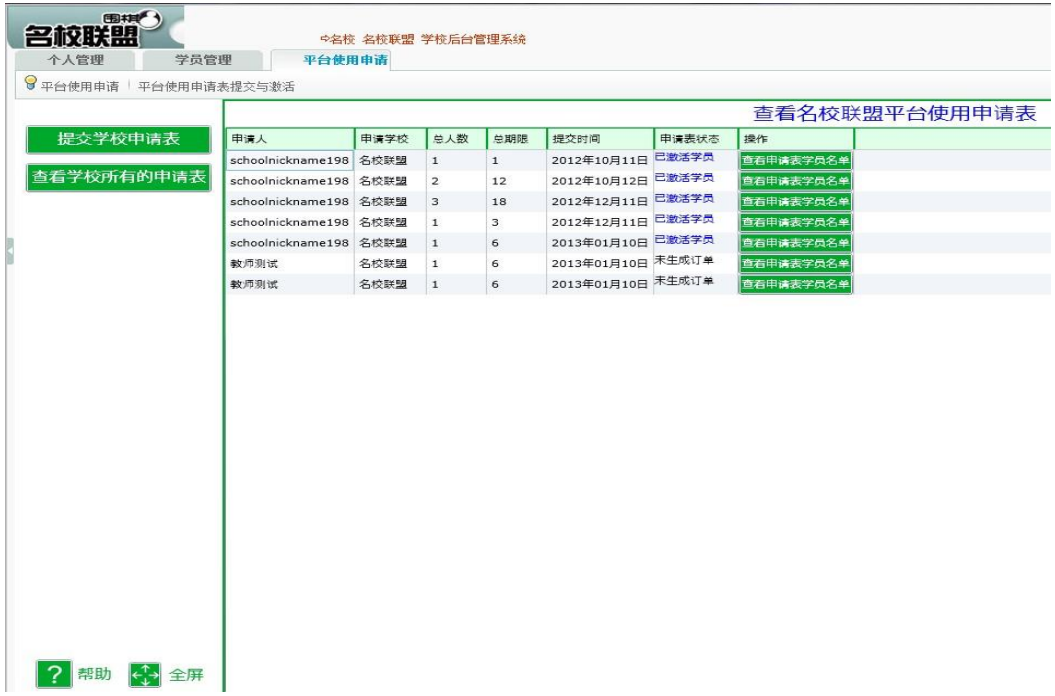